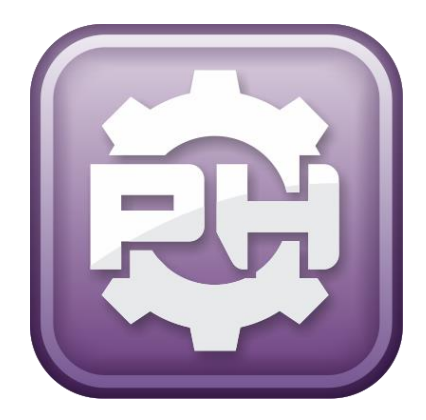

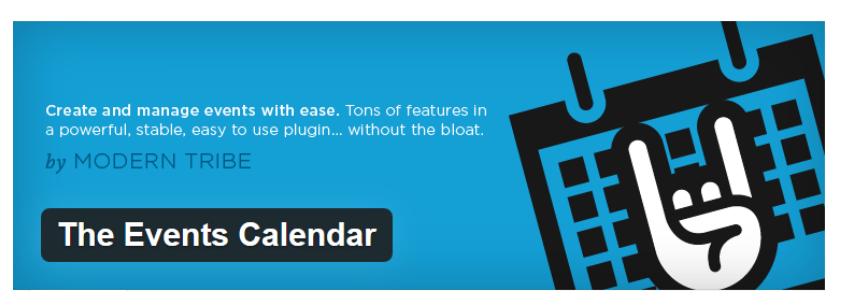

# A GUIDE TO HELP YOU USE THE EVENTS CALANDER PLUGIN

PRESENTED BY: PURE HOSTING 024 7699 7321 3 TOORWOOD CLOSE, MERCIA VILLAGE COVENTRY CV4 8HX

## **CONTENTS**

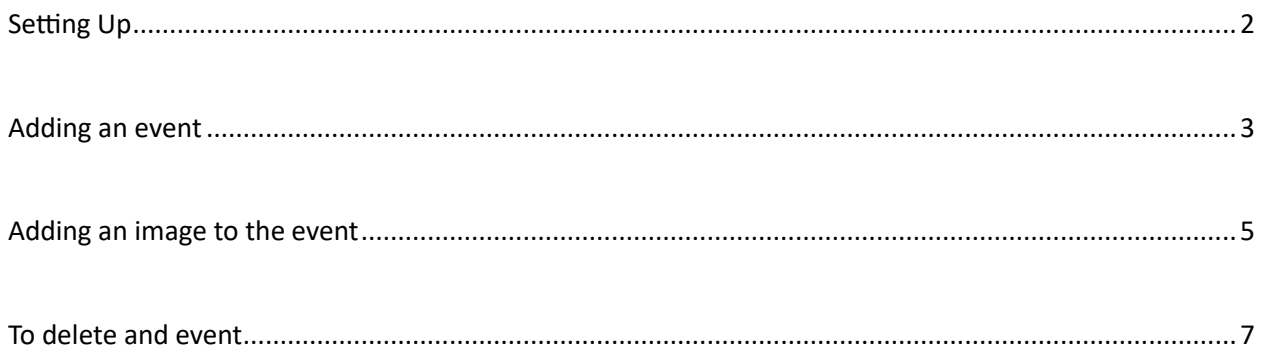

#### <span id="page-2-0"></span>**SETTING UP**

To Set up your events calendar click on events.

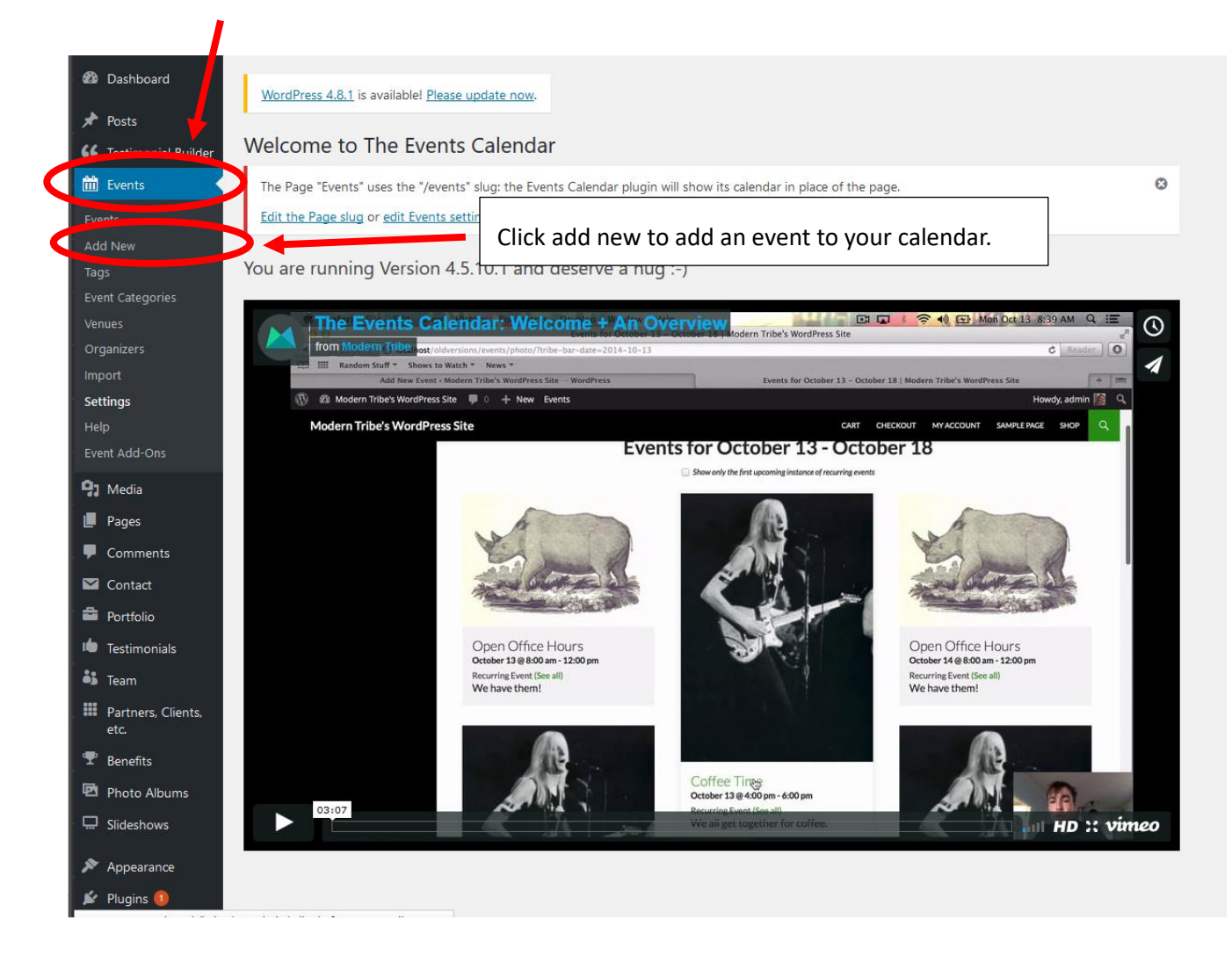

To see your calender of event you need to go to the calander page. To do this in you browser. Type your site url/events in. Example: "www. your website address .co.uk/event" or "www. your website address .com/event".

An Example of this is http://puresquared.co.uk/sktcoventry/event/ this will show up the calander like below.

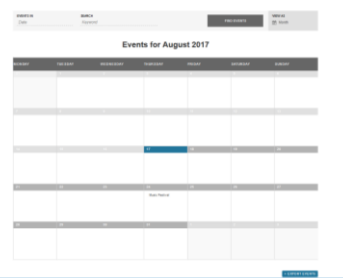

### <span id="page-3-0"></span>**ADDING AN EVENT**

To set up an event you will need all the information, images, times, location in order to be able to set up correctly.

Start by adding the title of your event as an example the event is called "Music Festival".

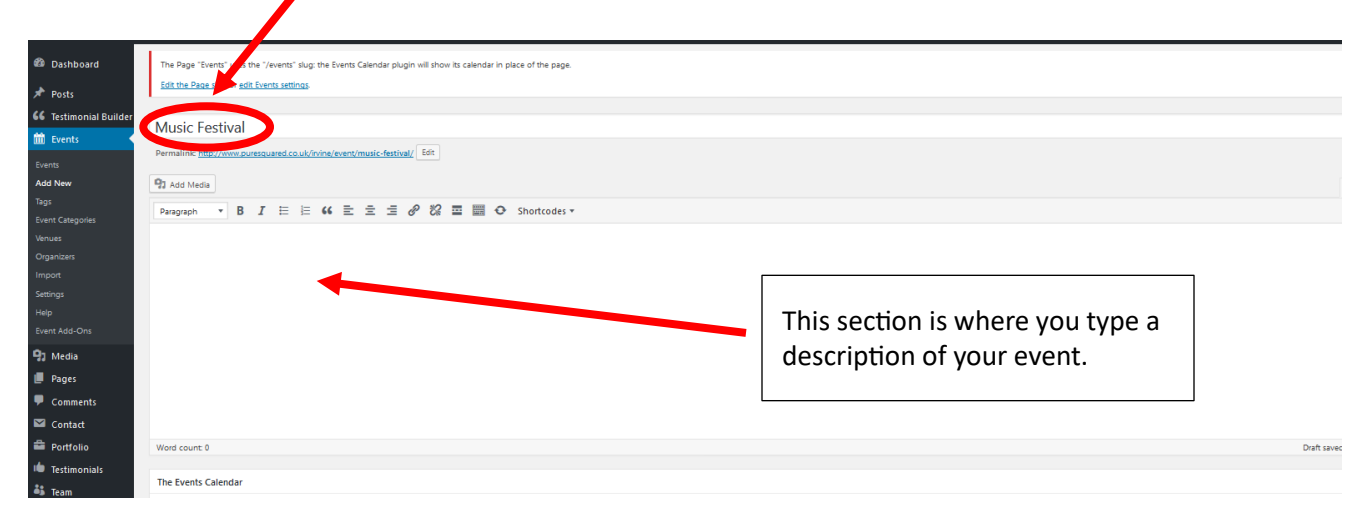

Scroll down the page to the section where you can set the time and date of the event.

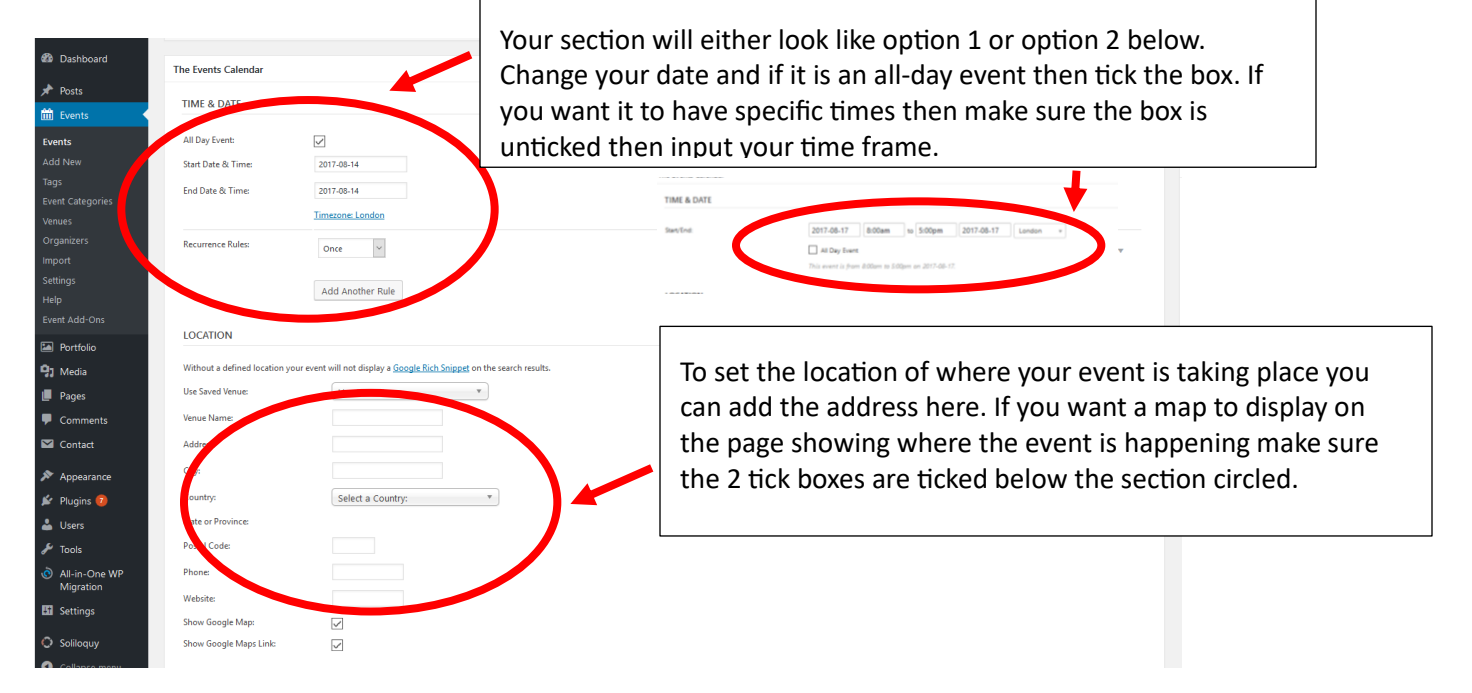

Continue to find out how to add a price if your event is a payed event or to add a link to the events website. If you don't want to add a price to your event then scroll back to the top of the page and hit the publish button.

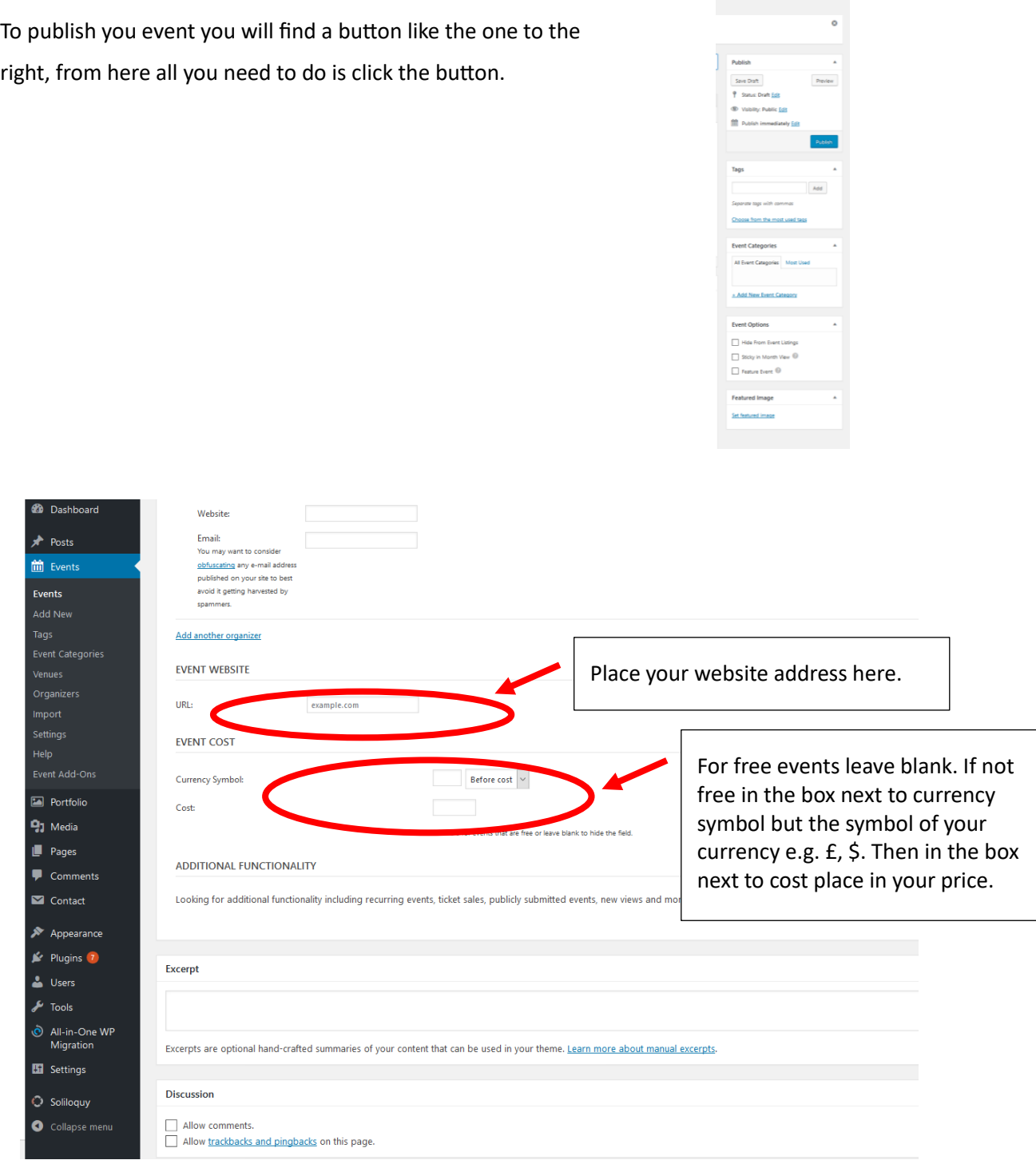

Once you have completed all the information you then need to go and scroll back up to the top of the page and hit the publish/ update button.

#### <span id="page-5-0"></span>**ADDING AN IMAGE TO THE EVENT**

To add an image to the event all depends on how you want the photo to be displayed below we have to images of how they will be displayed. decide which of the images is your desirable layout and follow that tutorial.

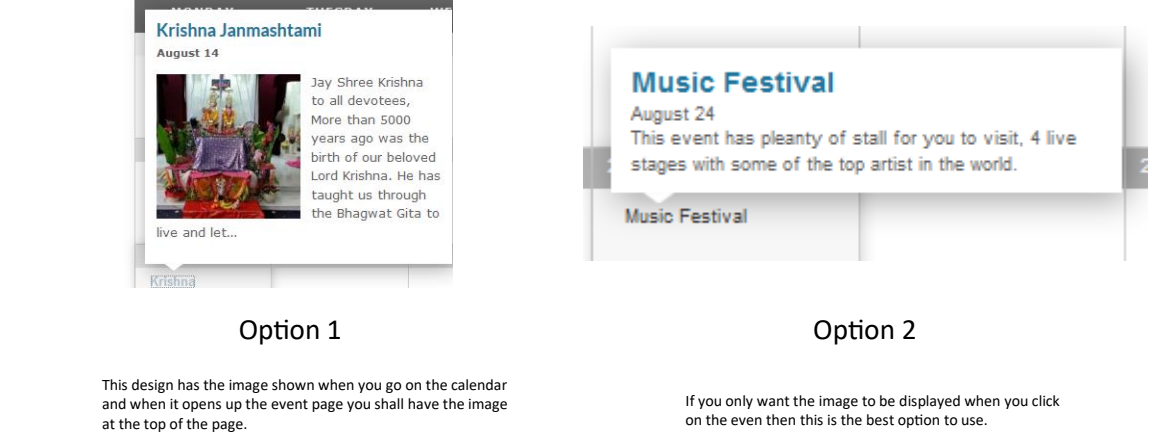

#### **Option 1**

To do option two you will need to go back to the event page as shown previously if needed. Once here scroll and on the right-hand side you will need to click "set featured image".

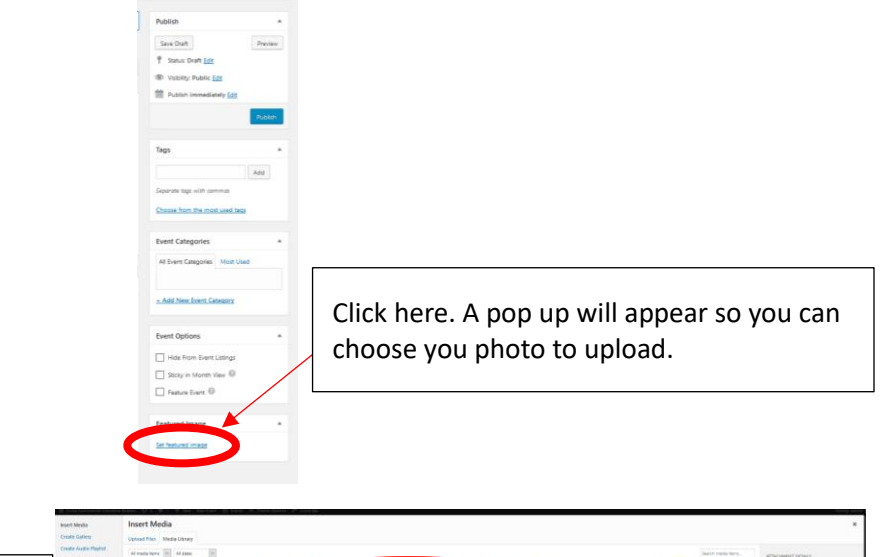

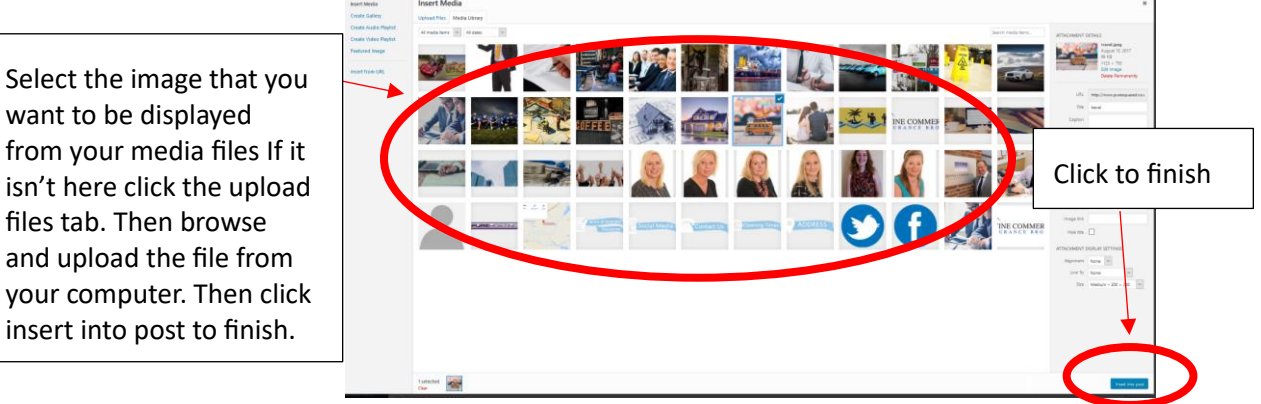

### Once you have done **DON'T FORGET CLICK UPDATE!!**

#### **Option 2**

For this option you need to go to the event page that we were just on above then you need to click add media as shown below.

![](_page_6_Picture_3.jpeg)

Once you have done **DON'T FORGET TO SCROLL UP AND HIT UPDATE!!**

#### <span id="page-7-0"></span>**TO DELETE AND EVENT**

Click on the events in the black left sidebar you will then see a list of all your events. Hover over the name of your event and you will see 4 options appear below it. Simply click the trash and your event will be deleted. **WARNING:** Once Deleted There Is No Way To Get It Back.

![](_page_7_Picture_24.jpeg)